## **3LCD DATA PROJECTOR**

# QUICK REFERENCE CARD

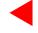

"Camera" function is equipped only with the model which has a document imaging camera model.

## **Projecting a Picture**

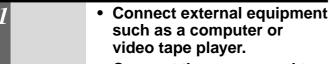

 Connect the power cord to the projector.

2 ON/STANDBY

Press ON/STANDBY.

Both the ON and LAMP indications light up in green.

Turn on the connected equipment and put it in playback mode.

4 INPUT

Press INPUT to select the input source.

Video: VIDEO input picture RGB: RGB input picture CAMERA: Camera input picture

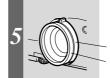

Adjust the picture size and focus.

Zoom ring: Adjust the picture size. Focus ring: Focus the picture.

## **Projecting Images with the Document Imaging Camera**

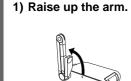

4) Open the camera head.

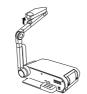

5) Turn the camera head.

2) Stretch the arm.

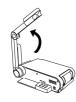

3) Turn the arm.

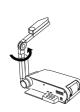

6) Pull up the light.

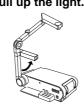

7) Turn the light.

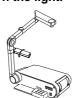

After using, return the arm to the original position in the reverse order.

| 3 |           | Place a document onto |
|---|-----------|-----------------------|
|   |           | The light turns on.   |
| 2 | ARM LIGHT | Press ARM LIGHT.      |

Place a document onto or around the projector, and turn the camera head to direction of the document.

Press CAMERA.

The appeared image is a projected one through the camera.

Move the camera head to adjust the size of the picture, and focus on the picture by turning the focusing ring on the camera head.

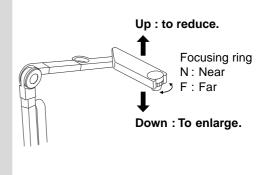

## **Turning Off the Power After Use**

| 1 |            | Put the connected equipment in the stop mode.     |
|---|------------|---------------------------------------------------|
| 2 | ON/STANDBY | Press ON/STANDBY. An instruction message appears. |

| 3 | ON/STANDBY | Press ON/STANDBY again. (Power turns off and then the lamp goes off.) |
|---|------------|-----------------------------------------------------------------------|
| 4 |            | After confirming the exhaust fan stops, unplug the power cord.        |

## **Adjustment and Function Setting**

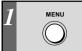

#### Press MENU.

The menu is displayed.

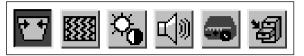

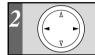

#### Press or ▶ to select the item.

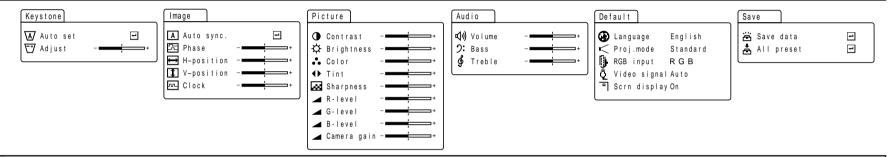

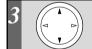

#### Press ▲ or ▼ to select the item.

Auto set ... To correct the keystone Auto sync. .... To adjust the image audistortion automatically tomatically Adjust ..... To make the correction of Phase .... .. To reduce flickers keystone distortion H-Position .... To shift the image horizontally V-Position ..... To shift the image vertically Clock ...... To remove vertical

Contrast Contrast Brightness Color density Sharpness ...... Sharpness Red level G-level Green level Blue level Camera gain .....

Volume .. To adjust the sound volume Language ....... To select the lan- Save data ... To save the adjustments Bass ..... To adjust the bass Treble ... To adjust the treble

Proj. mode ...... To set the projecting orientation RGB input ...... To set the signal type Video signal ..... To set the signal type

Scrn display ... To use of disable on-

screen displays

and settings on the menu. All preset .... To restore the adjust-

ments and settings on the menu to the factory

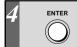

(Item marked with 🗐). Press ENTER to execute the item.

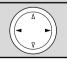

(Item not marked with □). Press o or be to adjust the value or select the setting.

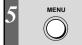

#### Press MENU.

The menu disappears.

Pressing RESET of the remote control will return all the adjustments or settings currently displayed to their default. Note: